## ■商品画像の登録

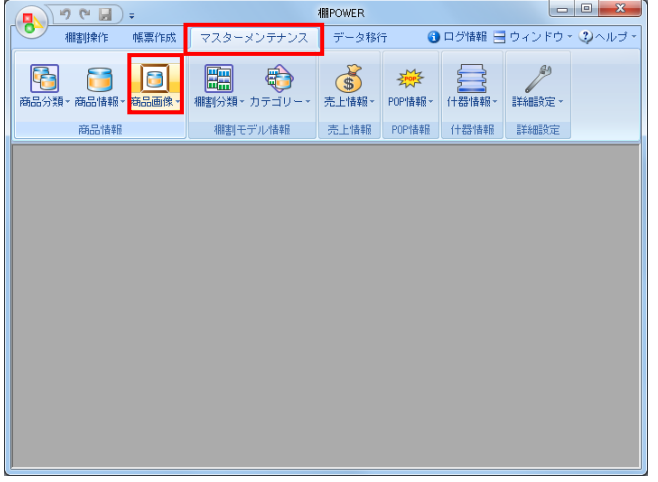

1. 商品画像の登録を行ないます。 商品情報の登録後、商品画像を登録することができます。

「マスターメンテナンス]-「商品画像]をクリックしま す。

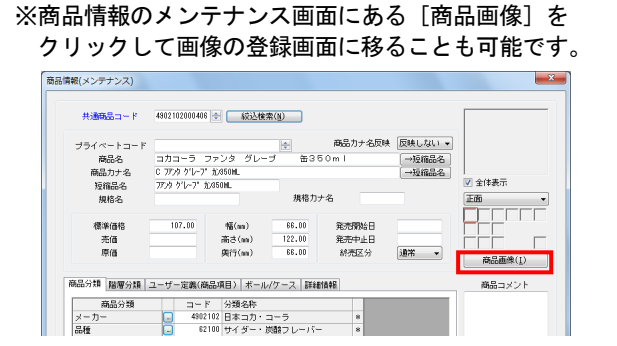

2. 商品画像のメンテナンス画面が表示されます。 共通商品コードの項目に、商品画像を登録したい商品の JANコードを入力してEnterキーを押下します。

続いて画像登録面を指定します。

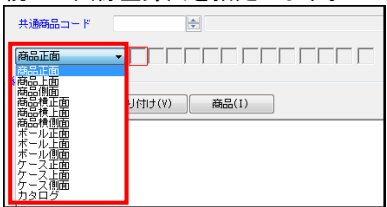

3. 登録画像をBMPやJPEGなどのイメージファイルで準備されて いる場合は[ファイル]を選択します。

使用できるイメージファイル形式は「BMP」,「JPEG(JPG)」, 「GIF」,「PNG」です。

※PowerPointやExcelに登録画像が挿入されている場合、 ファイルを開き、先に画像をコピーします。 その後、商品画像メンテナンスの「編集画像」より、 [貼り付け]を選択します。

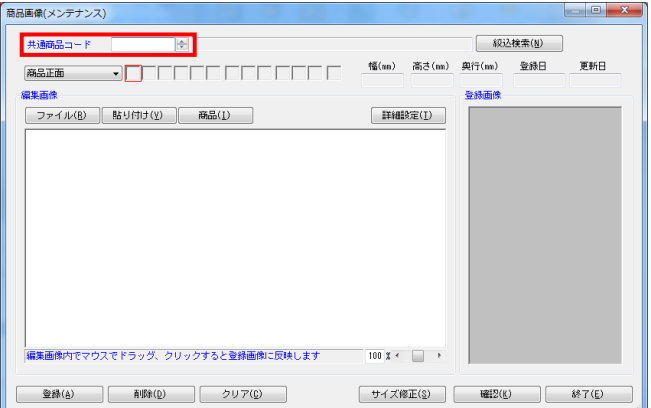

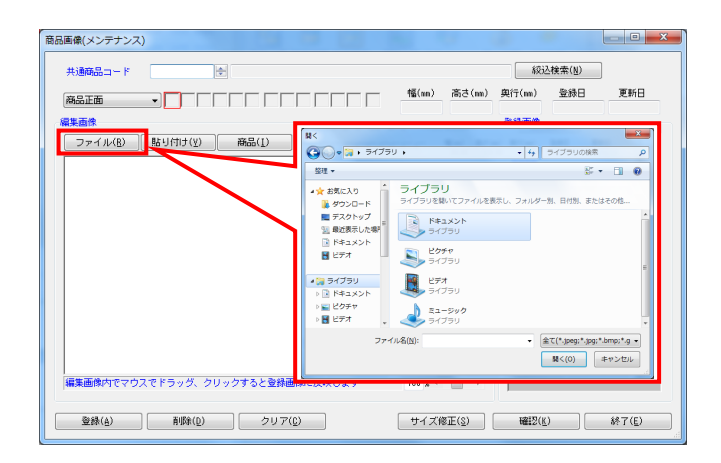

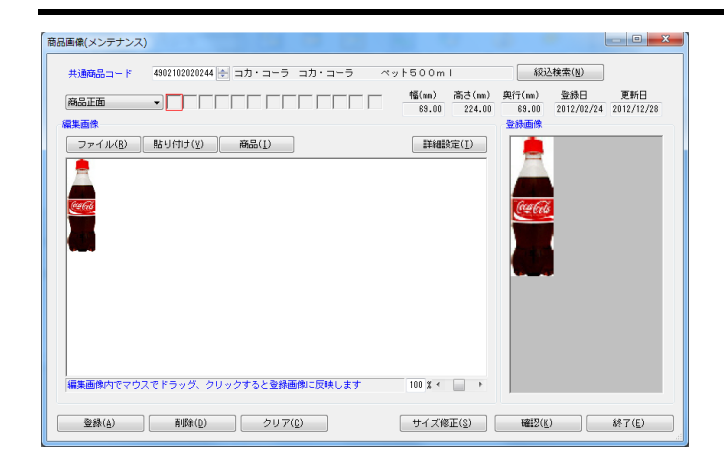

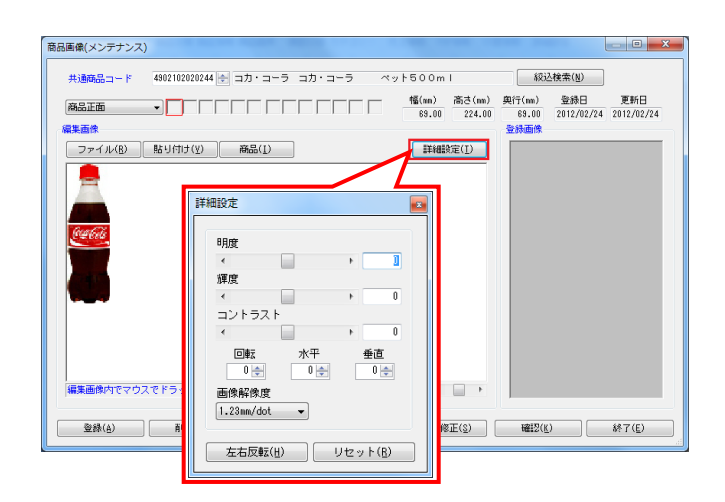

- <mark>規則</mark> POWER®操作テキスト マスター<u>メンテナン</u>ス編
- 4. 画面左側の「編集画像」内に呼出した画像が表示されます。 呼出した画像をクリックすると右側にある「登録画像」に 棚POWERに最終的に登録する画像として表示します。

※余白がある場合は商品を囲むようにマウスをドラッグ することで必要箇所だけの切り抜きが可能です。

※呼出画像のサイズが大きい場合は表示サイズを下げて 全体を表示させることが可能です。

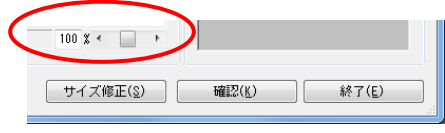

5. 呼出した画像を回転させたり明度やコントラストを調整する ことも可能です。

[詳細設定]をクリックします

【明度】 色の明るさを調整します。

【輝度】 光の強さを調整します。

【コントラスト】 明るい部分と暗い部分の明度の差を調整します。

【①回転 / ②水平 / ③垂直】 ①表示する角度を指定します。 ②水平方向に傾斜させる値を指定します。 ③垂直方向に傾斜させる値を指定します。

【画像解像度】 画像解像度を指定します。 数字が大きいほど画像は粗く、小さいほど鮮明になります。

【左右反転】 呼出画像を左右反転して表示します。

【リセット】 各項目の設定内容をリセットします。

- 画像解像度について  $$1.85mm$  $3.7$ mm  $A = 3.7$ mm/dot  $B = 1.85$ mm/dot
- 6. 商品画像は解像度と商品サイズを元にリサイズをして取り込 みを行ないます。

解像度とは、画質の滑らかさや、きめ細かさを表す尺度の ことです。棚POWERでは「mm/dot」という単位を用います が、 これは「一つの点でOmmを表す」という意味です。

標準は1.23mm/dotで、1.85のように数字が大きくなると画像 は粗く、0.925のように小さくなると画像は綺麗になりま す。

※綺麗になるほど画像サイズは大きくなります。

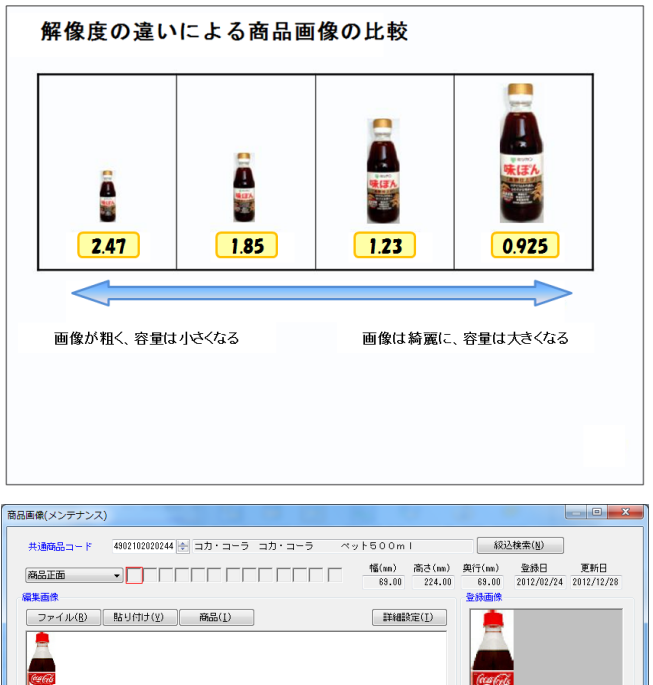

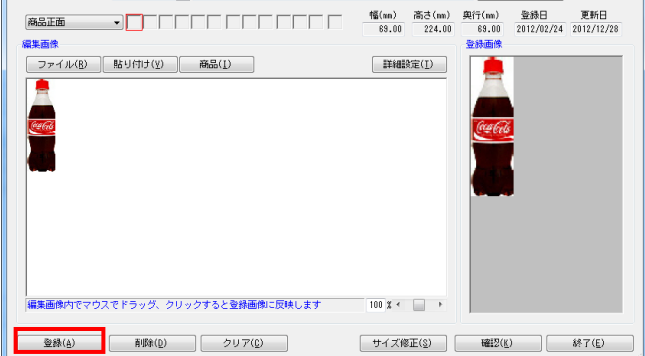

## 商品画像(メンテナンス) 共通商品コード 4902102020244 <mark>- コカ・コーラ コカ・コーラ ベット500ml</mark> **按込**検索(N)  $\frac{4\overline{6}(nn)}{83.00}$  高さ(mm) 奥行(mm) 登録日 更新日<br>88.00 224.00 88.00 2012/02/24 2013/01/15 商品正面  $\blacksquare$ 編集画像  $\blacksquare$ ファイル(B) | 貼り 商品画像(削除)  $\Box$   $\Box$   $\Box$ ssame(m.er)<br>- 井崎高島コード - 49210222244 |全|コカ・コーラ コカ・コーラ - ベット5.00ml<br>- <mark>- 高島正勝 - 高島上勝 - 高島神郎 - 『高島神正勝 - 高島神上郎 - 『高島神上郎 - 『高島神』</mark> 5000 年 (N) Ē -<br>ボール正面 | ボール上面 | ボール側面 | ケース正面 | ケース上面 | ケース側面 図 全体表示  $B7(E)$ -<br>|集画像内でマウスでドラッグ、クリッ こ反映します  $100 \text{ X} \leftarrow \text{ 1 } \rightarrow$ | サイズ修正(S) | 確認(K) | 終了(E) □ 登録(A) | 削除(D) | クリア(C) |

## <mark>規序</mark> POWER®操作テキスト マスターメ<u>ンテナン</u>ス編

7. 一般的にポケット菓子などの小さめの商品は、 「0.925mm/dot」が最適となり、さらに小さなガムや電池など の商品は「0.4625mm/dot」も使用可能です。

逆に大きな商品が主体であれば「1.85mm/dot」の値にすること を推奨します。

- ※同等サイズの商品なのに解像度が異なると棚割図などの 帳票出力時にぼやけた商品ときれいな商品が混在する状態 になります。主体となる商品の大きさで解像度を統一する ことを推奨します。
- 8. 登録画像の確認後、[登録]をクリックします。 商品画像が登録されます。

9. 登録画像を削除したい場合は、メンテナンス画面内の [削除] をクリックします。

削除したい面をクリックすると画像が削除されます。

## ■商品画像の一括登録

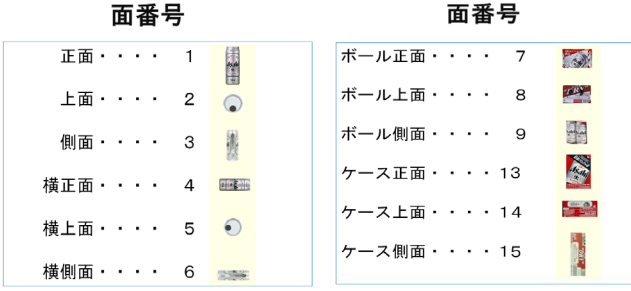

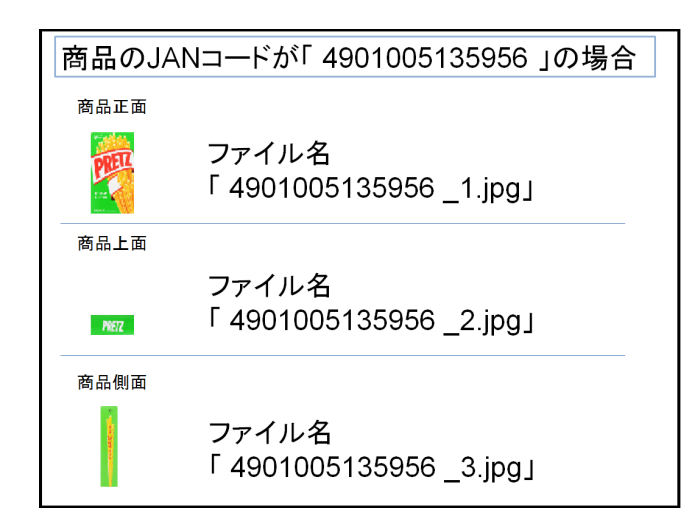

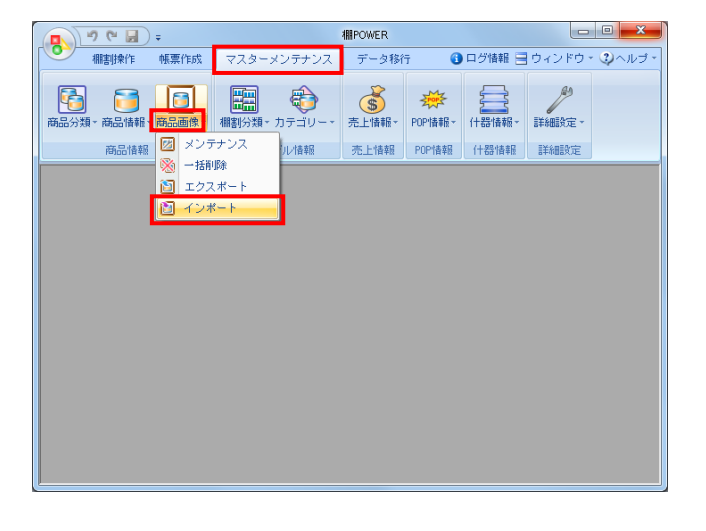

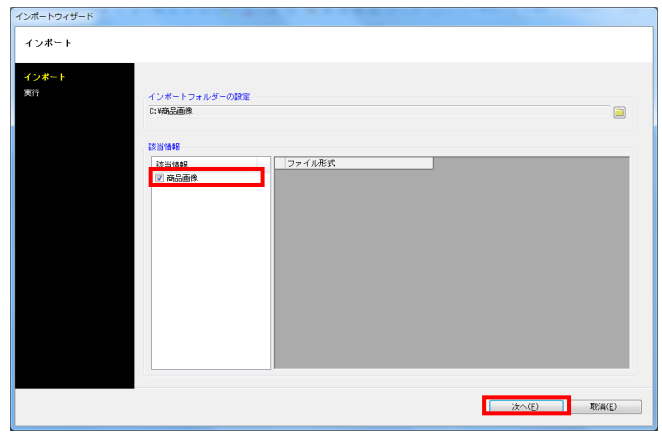

1. 登録画像がBMPやJPEGなどのイメージファイルで 用意されている場合は一括での画像登録が可能です。

使用できるイメージファイル形式は「BMP」,「JPEG(JPG)」, 「GIF」,「PNG」です。

一括での画像登録はイメージファイル名を、 「商品JANコード+面番号+拡張子」にする必要がありま す。

※面番号は左図を参照してください。 面番号で商品のどの面に登録するかを管理します。

2. 例えば、JANコード「4901005135956」の商品に正面の画像を 登録する場合は「4901005135956 1. jpg」というファイル名 にします。

上面や側面の画像も登録する場合は面番号を変更します。 ファイル名の編集ができれば、同一のフォルダー内にファイ ル名を編集したイメージファイルをまとめて保存します。

3. 商品画像をインポートします。 [マスターメンテナンス] - [商品画像] - [インポート] をクリックします。

インポートウィザードが開くとフォルダーアイコンを選択し てインポートフォルダーを選択します。

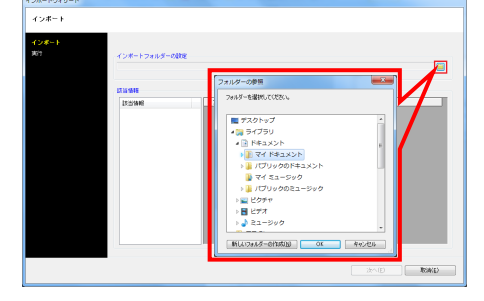

4. インポートフォルダーの設定後に、該当情報に「商品画像」 が表示したことを確認して[次へ]をクリックします。

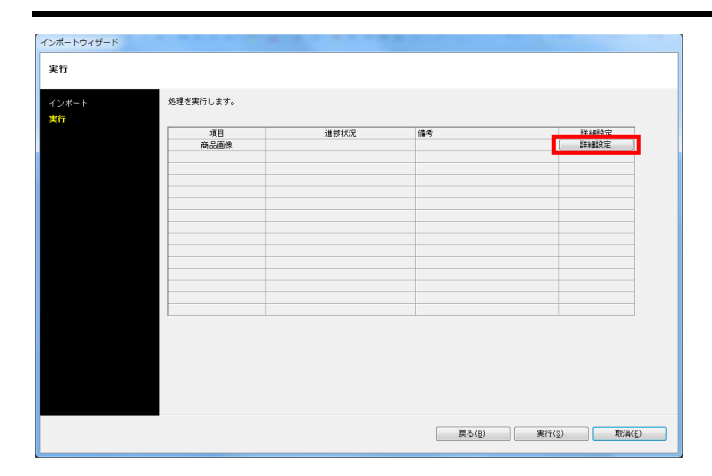

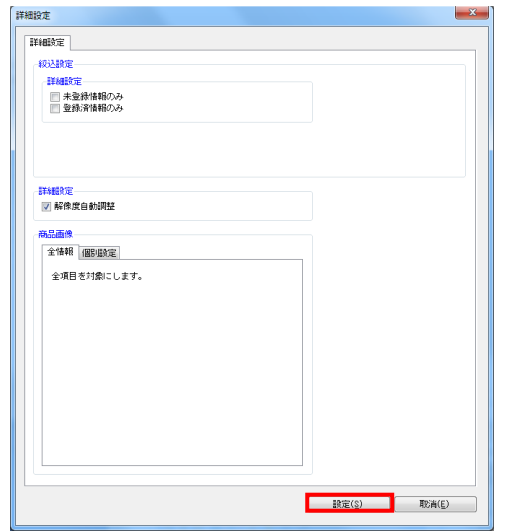

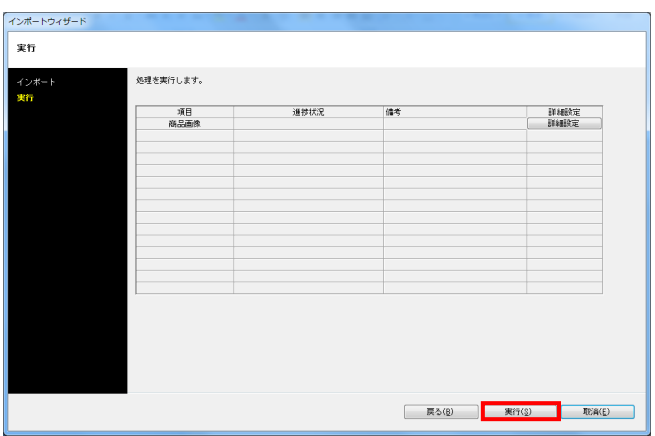

5. 商品画像の[詳細設定]をクリックします。

6. 詳細設定でインポートする時の条件を設定します。 各項目の設定が完了すれば[設定]をクリックします。

【未登録情報のみ】 棚POWERに登録されていない画像のみ新規登録します。

【登録済情報のみ】 棚POWERに登録済の画像のみ更新します。

【解像度自動調整】 棚POWERの環境設定で指定している画像解像度に合わせ て画像登録します。

【商品画像】 全情報か個別設定かを指定します。 個別設定では登録面を指定して取り込みます。

7. [実行]をクリックすると、インポートが開始します。 商品画像が一括で登録されます。